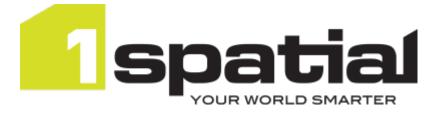

# 1Integrate Installation Guide WildFly Application Server

Product version: v 3.4.1 Document version: v 2.81 Document date: 07/11/2022

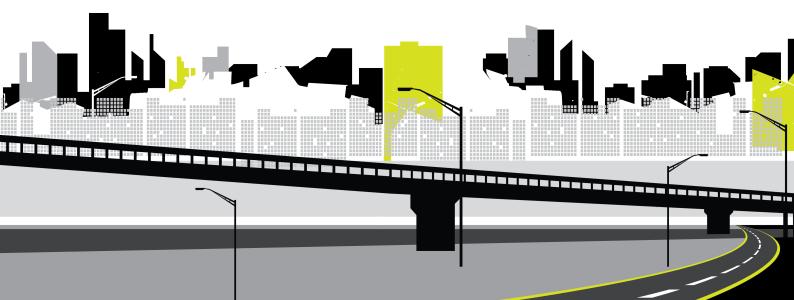

Copyright 2022 1Spatial plc and its affiliates.

All rights reserved. Other trademarks are registered trademarks and the properties of their respective owners.

US Patent Number 9542416 B2 (2017-01-10)

No part of this document or any information appertaining to its content may be used, stored, reproduced or transmitted in any form or by any means, including photocopying, recording, taping, information storage systems, without the prior permission of 1Spatial plc.

1Spatial Tennyson House Cambridge Business Park Cambridge CB4 0WZ United Kingdom Phone: +44 (0)1223 420414 Fax: +44 (0)1223 420044 Web: www.1spatial.com

Every effort has been made to ensure that the information contained in this document is accurate at the time of printing. However, the software described in this document is subject to continuous development and improvement. 1Spatial plc reserves the right to change the specification of the software. 1Spatial plc accepts no liability for any loss or damage arising from use of any information contained in this document.

# Contents

| 1 Introduction                                            | . 5 |
|-----------------------------------------------------------|-----|
| Audience                                                  | . 5 |
| Licences                                                  | . 5 |
| 1Spatial Product Support                                  | . 5 |
| 2 Prerequisites                                           | . 6 |
| System Requirements                                       | 6   |
| Sizing a Server for 1Integrate                            | . 6 |
| Storage Requirements                                      | 7   |
| Microsoft Visual C++ Redistributable (Windows only)       | . 7 |
| Configuring a Database Server for 1Integrate's repository | 7   |
| Creating the repository                                   | 8   |
| Required Packages (Linux only)                            | 9   |
| ICU Libraries (Linux only)                                | 9   |
| Data Store Prerequisites                                  | .10 |
| 3 Installing 1Integrate on WildFly                        | .13 |
| Deployment Preparation                                    | 13  |
| Copying the WildFly directory                             | .13 |
| Configuring System Properties                             |     |
| Configure Login Banner                                    | .18 |
| Configuration                                             | .19 |
| NIC/Network Adaptor Configuration                         | .20 |
| Reconnect Repository on database restart                  | 20  |
| Custom Extensions                                         | .21 |
| Configure Memory in WildFly                               | .22 |
| Setting the environment variables                         | 22  |
| Changing the start-up scripts                             | 22  |
| Configuring Users and Roles                               | .23 |
| Roles                                                     | .23 |
| Users                                                     | 24  |
| WildFly Users                                             | .25 |
| LDAP                                                      | 25  |
| Authenticate using LDAP                                   | .26 |
| Password Encryption                                       |     |
| Configuring AES with a Custom Key                         | 29  |
| Loading Data Formats                                      | .29 |
| Using FME                                                 | .30 |

| Configure FME on Windows                       |    |
|------------------------------------------------|----|
| Configure FME on Linux                         |    |
| Offline Help                                   | 31 |
| 4 Deployment                                   |    |
| Standard Deployment                            |    |
| JAVA_HOME                                      |    |
| Starting 1Integrate                            |    |
| Configure additional Engines                   |    |
| Engine Labels                                  |    |
| Service Deployment (Windows Only)              |    |
| JAVA_HOME                                      |    |
| Enable FME Data Stores in a Service Deployment |    |
| Using Specific User Accounts                   |    |
| Deploying the Service                          |    |
| Configure additional engines (Service)         |    |
| 5 Testing the Installation                     |    |
| 6 Upgrading an Installation                    | 40 |
| JAVA_HOME                                      | 41 |

# 1 Introduction

This guide explains how to install 1 Integrate.

The procedures apply to both Windows and Linux environments, unless specifically indicated.

For more information about new features and changes in this release, and hardware and software requirements, refer to the *1Integrate Release Notes*.

# Audience

This guide is intended for personnel responsible for the installation, configuration, and administration of software.

The procedures detailed in the guide should be performed by a system administrator who is familiar with the application environment of the organisation.

# Licences

1 Integrate licences will be issued via email.

# **1Spatial Product Support**

If assistance is required while installing 1Integrate, please call 1Spatial support on +44 (0)1223 423069, or visit the support section of the 1Spatial website via the Services menu at <u>www.1spatial.com</u>.

# 2 Prerequisites

Before installing 1Integrate, please ensure you have met all system requirements and installed all necessary prerequisite components:

- Check "System Requirements" below (including the version of Java required)
- "Microsoft Visual C++ Redistributable (Windows only)" on the next page
- "Configuring a Database Server for 1Integrate's repository" on the next page
- "ICU Libraries (Linux only)" on page 9
- "Required Packages (Linux only)" on page 9
- "Loading Data Formats" on page 29

# System Requirements

Please see the *1Integrate Release Notes* for specific system requirements for this release.

# Sizing a Server for 1Integrate

There are a number of minimum requirements for server size in order to install 1Integrate

Depending on your intended configuration you will need, as a minimum:

per Interface:

- 2 CPU Cores
- > 2GB RAM

per Engine:

- 1 CPU Core
- 1GB RAM

**Note:** In order to achieve optimal performance, a dedicated core per engine is recommended.

While being processed, data is stored on disk. So the recommended available storage varies on a case by case basis.

While improving CPU and memory will increase performance, the biggest gains can be made from using fast disk storage, e.g. SSDs.

# Storage Requirements

The database storage requirements for the 1Integrate repository (1Integrate's internal usage, not the source of spatial data to be processed) depend on the usage of 1Integrate.

- The size and number of 1Integrate entities (rules, actions, data stores and sessions).
- How many sessions will be running in parallel, and how many nonconformances or reports they will generate, before they are stopped/reset.
- The size of any data that is uploaded as files to a data store or via 1Data Gateway when 1Integrate is configured to store uploaded files in the repository.

A small set of rules and actions which read data from a database or service and do not run many sessions in parallel will need much less repository database storage (e.g. 500 MB) than one in which many huge data files are uploaded in parallel (which might need 500GB).

# Microsoft Visual C++ Redistributable (Windows only)

Microsoft Visual C++ 2015-2019 64-bit Redistributable packages are required for Windows installations of 1Integrate.

These can be downloaded from the Microsoft <u>website</u> (vcredist\_x64.exe).

For more information about the version numbers of pre-requisites, please refer to the relevant release notes for your installation.

# Configuring a Database Server for 1Integrate's repository

1Integrate requires access to an database server to store configuration data such as rule or session definitions, and conformance results. This is referred to as the "1Integrate repository".

Supported Database Servers are:

- *Oracle* Enterprise
- PostgreSQL (WildFly only)
- Microsoft SQL Server (WildFly only)

**Note:** Please refer to the relevant product documentation when installing your chosen database server.

## Creating the repository

You will need to create a database and user (Oracle only requires a User) for your 1Integrate repository on your selected server.

**Note:** When deploying 1Integrate to multiple servers, one database user is required per environment.

#### Oracle:

Using Oracle, 1Integrate requires a database user. The setup should be performed as recommended by your Database Administrator who must grant the user access to the database and at least the following permissions:

- create session
- create sequence
- create table

#### Microsoft SQL Server Database :

Using SQL Server Database use, you will need a Database and a User that can access that database.

The setup should be performed as recommended by your Database Administrator who must grant the user access to the database and at least the following permissions:

- create sequence
- create table

#### Note:

Microsoft SQL server supports two methods of authenticating users, but these will differ depending on your operating system:

- Windows: SQL Server authentication and Integrated Windows Authentication
- ▶ Linux: SQL Server authentication

#### Create a PostgreSQL User :

Create a user that can access that database with the default properties. This will ensure the user has all required privileges. Alternatively the set up should be performed as recommended by your Database Administrator who must grant the user access to the database and at least the following permissions:

- create sequence
- create table

# Required Packages (Linux only)

The following package is a prerequisite for Linux installations of 1 Integrate:

libX11

You must install **libX11** via the system's package manager.

# ICU Libraries (Linux only)

ICU libraries are required for data and timestamp support in Linux.

A root user (or a user with root access privileges) is required to copy the files from the installation package and run the ld\_config command.

Install the ICU libraries:

- 1. Run the su command to switch to the root user.
- 2. Copy the **.so** files from the installation folder (within the ICU folder) to the /usr/local/lib64/ folder.
- 3. Create a new configuration file: /etc/ld.so.conf.d/integrate.conf

Note: Both the .so files and the .conf file must have read permissions for all users.

- 4. Inside the configuration file, reference the location of the ICU libraries, for example: /usr/local/lib64/\*
- 5. Enter the following ld\_config command:

/sbin/ldconfig -v /usr/local/lib64/

Alternatively, edit ~/.bashrc or similar for the user used to run 1Integrate to include /usr/local/lib64 on the LD\_LIBRARY\_PATH, as in the following example:

# User specific

```
if [ -z "$LD_LIBRARY_PATH" ]; then
export LD_LIBRARY_PATH="/usr/local/lib64"
else
export LD_LIBRARY_PATH="/usr/local/lib64:$LD_
LIBRARY_PATH"
fi
```

# Data Store Prerequisites

1Integrate supports the following types of data stores for input (reading) and <u>output</u> (writing), either as standard or using FME Desktop (which requires a licence). Pay particular attention to the prerequisites attached to certain data store types:

**Note:** All formats listed below as using FME Desktop require FME Desktop Professional Edition, unless otherwise indicated.

There are two methods for writing data in 1Integrate, however these are not supported by all data store types:

- Commit Task
- Copy To Task

|                                     | Write |          | )          | FME                 |
|-------------------------------------|-------|----------|------------|---------------------|
| Data Store Type                     | Read  | Commit   | Сору<br>То | Desktop<br>Required |
| Autodesk AutoCAD<br>DWG/DXF         | ✓     | ×        | ✓          | ✓                   |
| Bentley Microstation<br>Design (V8) | ✓     | ×        | <b>V</b>   | ✓                   |
| Contextual Data Store               | ✓     | ✓        | ✓          | ×                   |
| Delimiter-separated value (DSV)     | ✓     | ×        | <b>V</b>   | ×                   |
| Esri ArcGIS Server                  | ✓     | <b>~</b> | ✓          | ×                   |

|                                              |            | Write  | )                | FME                 |
|----------------------------------------------|------------|--------|------------------|---------------------|
| Data Store Type                              | Read       | Commit | Сору<br>То       | Desktop<br>Required |
| Esri Enterprise<br>Geodatabase               | <b>√</b> 1 | ✓      | <mark>√</mark> 2 | √                   |
| Esri File Geodatabase                        | ✓          | ✓      | ✓                | ×                   |
| Esri File Geodatabase<br>(FME)               | ✓          | ×      | ✓                | ✓                   |
| Esri Shapefile                               | ✓          | ×      | ✓                | ×                   |
| FME Server Data Store                        | ✓          | ×      | ×                | ×                   |
| GeoJSON                                      | ✓          | ×      | ✓                | ×                   |
| OGC GeoPackage                               | ✓          | ×      | ✓                | ×                   |
| Geography Markup<br>Language (GML)           | ✓          | ×      | ×                | ×                   |
| Google BigQuery                              | ✓          | ×      | ×                | ×                   |
| MapInfo Tab                                  | ✓          | ×      | ✓                | ×                   |
| MapInfo Tab (FME)                            | ✓          | ×      | ✓                | ✓                   |
| MariaDB                                      | ✓          | ✓      | ✓                | ×                   |
| Microsoft Access                             | ✓          | ×      | ×                | ×                   |
| Microsoft SQL Server                         | ✓          | ✓      | ✓                | ×                   |
| Microsoft SQL Server<br>Spatial (Deprecated) | √3         | ✓      | <b>√</b> 4       | ✓                   |
| MySQL                                        | ✓          | ×      | ×                | ×                   |

<sup>1</sup>This format is only available on Windows. Requires FME Desktop (64-bit) Esri Edition, and ArcGIS Desktop, ArcGIS Desktop Background Processing (64-bit) and Database client (64-bit).

<sup>2</sup>This format is only available on Windows. Requires FME Desktop (64-bit) Esri Edition, and ArcGIS Desktop, ArcGIS Desktop Background Processing (64-bit) and Database client (64-bit).

<sup>3</sup>This format is only available on Windows. The Microsoft SQL Server 2012 Native Client must be installed.

<sup>4</sup>Windows only. Requires FME Desktop Database Edition. The Microsoft SQL Server 2012 Native Client must be installed.

|                                    | Wr         |        | )          | FME                 |
|------------------------------------|------------|--------|------------|---------------------|
| Data Store Type                    | Read       | Commit | Сору<br>То | Desktop<br>Required |
| Non-Conformance<br>Report          | ✓          | ×      | ×          | ×                   |
| Oracle                             | ✓          | ✓      | ✓          | ×                   |
| PostGIS                            | ✓          | ✓      | ✓          | ×                   |
| PostgreSQL/PostGIS                 | ✓          | ✓      | ✓          | ×                   |
| <u>Schema Only Data</u><br>No Data | ✓          | ×      | ×          | ×                   |
| OGC Web Feature<br>Service         | <b>√</b> 1 | ×      | ×          | ×                   |

<sup>&</sup>lt;sup>1</sup>This format only supports 2D geometries.

# 3 Installing 1Integrate on WildFly

**Note:** Before proceeding, ensure you have completed all pre-requisite steps (see "Prerequisites" on page 6).

1Integrate runs as several separate applications: an interface application and one or more engine applications.

The following instructions describe how to configure an interface and an engine. This is suitable for running both parts of 1Integrate on one host.

# **Deployment Preparation**

The following information is required prior to deploying 1Integrate:

- JDBC URL of the repository created
- Username and password for the database user
- > Path of the **tnsnames.ora** file (if used)
- Location of a directory that can be used to store 1Integrate temporary files
- **Note:** On both Windows and Linux, paths must be entered with forward slashes (/) as the path separator instead of backslashes (\). Ensure that no spaces are entered after each parameter as this will result in an unsuccessful installation.

# Copying the WildFly directory

Copy the WildFly directory (typically called <code>lIntegrate-[version]-wildfly</code>) from the installation package to a local folder, then extract the files to a location such as **C:\Program Files\1Spatial\1Integrate**\. These files will be used to configure settings for 1Integrate in the following procedures.

In the WildFly installation, the **server-interface** directory contains the configuration for the 1Integrate interface and the **server-engine** directory contains the configuration for the engine.

# Configuring System Properties

The following parameters can be configured in the **settings.properties** file, located within the **SETTINGS** folder within the installation location (e.g. C:\Program Files\1Spatial\1Integrate\1Integrate-[version]-wildfly\SETTINGS).

**Note:** On Windows, folder paths within the **settings.properties** file must be specified using a forward slash. Spaces in folder names are allowed (e.g. C:/Program Files/1Spatial/1Integrate).

| Parameter         | Description                                          |  |
|-------------------|------------------------------------------------------|--|
| Repository Databa | ase Connection Details                               |  |
| repository.driver | The database type (oracle, sqlserver or postgresql). |  |

| Description                                                                                                    |
|----------------------------------------------------------------------------------------------------|
| The URL for the database in which to store 1 Integrate metadata and entities (rules, actions, sessions and so on), and files that are uploaded to the server used by the data store (such as MapInfo Tab files). |
| This is in the format:                                                                                                    |
| <pre>for Oracle: jdbc:oracle:thin:@[HOSTNAME]:    [PORT]/[Service]</pre>                                                                                                    |
| Or                                                                                                    |
| jdbc:oracle:thin:@[HOSTNAME]:[PORT]:<br>[SID]                                                                                                    |
| <pre>for MS SQL:jdbc:sqlserver://[serverName [\\instanceName]</pre>                                                                                                    |
| [:portNumber]];databaseName=1Integrate                                                                                                    |
| <pre>for MS SQL with Windows Authentication:     repository.url=jdbc:sqlserver://</pre>                                                                                                    |
| [serverName[\\instanceName]                                                                                                    |
| <pre>[:portNumber]];integratedSecurity=true;<br/>databaseName=1Integrate</pre>                                                                                                    |
| Note: You must define either a serverName<br>or instanceName See the <u>Microsoft</u><br><u>documentation</u> for further guidance.                                                                              |
| for PostgreSQL:                                                                                                    |
| <b>Note:</b> You will only need to specify a port if you are not using the default.                                                                                                    |
| ► To use the <i>public schema</i> to store the repository:                                                                                                    |
| jdbc:postgresql://[HOSTNAME]:<br>[PORT(if non-default)]/[DATABASE]                                                                                                    |
| ► To use a <i>specified schema</i> to store the repository:                                                                                                    |
| jdbc:postgresql://[HOSTNAME]:<br>[PORT(if non-default)]/<br>[DATABASE]?currentSchema=<br>[REPOSITORYSCHEMA]                                                                                                    |
|                                                                                                    |

| Parameter                | Description                                                                                                    |  |  |
|--------------------------|----------------------------------------------------------------------------------------------------|--|--|
| repository.<br>username  | Username to connect to the repository schema, in which<br>to store 1Integrate metadata and entities (e.g. rules,<br>actions, sessions) as well as files that are uploaded to<br>the server used by the data store (e.g. MapInfo Tab<br>files). |  |  |
|                          | privileges to access the database.                                                                                                    |  |  |
| repository.<br>password  | Password for the user described by repository.username.                                                                                                    |  |  |
| repository.valid-<br>sql | Add the validation parameter to check for database restart.                                                                                                    |  |  |
|                          | For SQL Server or PostgreSQL:                                                                                                    |  |  |
|                          | repository.valid-sql=select 1                                                                                                    |  |  |
|                          | For Oracle:                                                                                                    |  |  |
|                          | repository.valid-sql=select 1 from dual                                                                                                    |  |  |
|                          | <b>Note:</b> Further changes are required in the <b>interface.xml</b> and <b>server.xml</b> to auto reconnect to restarted databases.                                                                                                    |  |  |
| Licence file Locat       | ion                                                                                                    |  |  |
| ls_license               | The location and name of the provided product licence file.                                                                                                    |  |  |
|                          | <b>Note:</b> The licence file is provided by 1Spatial Support and can be placed in any folder.                                                                                                    |  |  |
| Location for Tem         | oorary Files                                                                                                    |  |  |
| temp.directory           | This is a temporary folder location for files that are eventually stored in the database.                                                                                                    |  |  |

| Parameter           | Description                                                                                                    |  |  |
|---------------------|----------------------------------------------------------------------------------------------------|--|--|
| Location for the C  | ache Directory                                                                                                    |  |  |
| cache.directory     | The location of the cache directory.<br>When a session is run, a folder is created called<br>"1Integratecache", within which the cache is stored.                                                                     |  |  |
|                     | Note: This stores the data cache from data read<br>by 1Integrate. This may require large amounts of<br>disk space depending on the size of data being<br>read into sessions and the number of concurrent<br>sessions. |  |  |
|                     | For Linux, if left blank this will default to /tmp.                                                                                                    |  |  |
|                     | For Windows, if left blank this will default to C:\Users\<br>[user]\AppData\Local\Temp.                                                                                                    |  |  |
| WildFly Server Po   | rt Settings                                                                                                    |  |  |
| interface.http.port | The port to use for the interface.                                                                                                    |  |  |
|                     | Note: If possible, use the default port number specified in the file. If there is a clash with another application that already uses this port number, increment the value by 1 until an unused port number is found. |  |  |
| engine.http.port    | The port to use for the engine.                                                                                                    |  |  |
|                     | Note: If possible, use the default port number specified in the file. If there is a clash with another application that already uses this port number, increment the value by 1 until an unused port number is found. |  |  |

| Parameter                            | Description                                                                                                    |  |
|--------------------------------------|----------------------------------------------------------------------------------------------------|--|
| Additional Setting                   | ļS                                                                                                    |  |
| studiotask.<br>countTotalObject<br>s | If set to true, a progress bar is displayed in the user<br>interface during open data tasks to allow the user to see<br>what proportion of the total objects have been loaded se<br>far. This reduces performance for an open data task.                                   |  |
|                                      | If set to false, only the number of objects currently<br>loaded is shown and the user is not shown the progress.<br>This improves performance for an open data task,<br>particularly when loading data from non-database<br>sources.                                       |  |
|                                      | Note: Counting the total number of target objects<br>in order to calculate the progress may take<br>excessive time to complete. It is recommended<br>that this parameter is set to <b>false</b> for production<br>deployment or when running sessions via web<br>services. |  |
| grid.local.address                   | (optional) See "NIC/Network Adaptor Configuration" on                                                                                                    |  |
| grid.communicati<br>on.tcp.port      | page 20.                                                                                                    |  |

# Configure Login Banner

You can configure a login banner to appear at the top of the login page to include additional text for your users. This banner will not replace the 1Integrate login graphics or logo, but will appear at the top of the page.

|          | Example Login Banner<br>Your text here |       |
|----------|----------------------------------------|-------|
| The loss | integrate                              | C. La |
|          | Username*         3.0           User   |       |
|          | LOGIN                                  |       |
| S 10 10  |                                        |       |

Figure 3-1: Login page with an example banner

The banner is defined by a file that includes a snippet of text or other HTML.

**Note:** The Login box will remain at the same location and in the foreground, so if the banner is too large it will appear behind the login box.

HTML tags, while not required, can be included for further customisations. For a full list of supported tags, see the drop-down below.

#### Supported HTML tags:

```
<h1> <h2> <h3> <h4> <h5>  <span> <br> <text> <body> <title> <html> <head> <meta> <b> <strong> <i> <em> <mark> <small> <del> <ins> <sub> <sup>
```

The file can have any extension and must be placed on the filesystem accessible to all interface servers in the deployment.

# Configuration

- 1. Create your HTML file.
- 2. In the settings.properties file, add the following:

| Paramete<br>r   | Description                                                                                                    |
|-----------------|----------------------------------------------------------------------------------------------------|
| loginBa<br>nner | Enter a file path to a HTML document you have defined<br>e.g:<br>loginBanner=C:/Apps/1Spatial/1Integrate/Ba<br>nner%20Folder/Heading_Banner.html |
|                 | <b>Note:</b> The HTML file must be accessible by each Interface server.                                                                          |

# NIC/Network Adaptor Configuration

The Grid discovery used to find engines by default uses the first found nonloopback address, for example a machine with Ethernet adaptors "eth0" and "eth1" and Local Loopback "lo" will likely use "eth0".

**Note:** If you do not need to override the adaptor default behaviour, then the following properties do not need to be included.

#### Configure NIC/Network Adaptor :

The following properties must be included in the **settings.properties** file:

```
grid.local.address=[NIC Address]
grid.discovery.tcp.port=[default: 51300]
grid.communication.tcp.port=[default: 51401]
```

Where:

- grid.local.address specifies the IP address of the network adaptor used for grid communication.
- grid.communication.tcp.port and grid.discovery.tcp.port allows environments to specify known ports (for example, when using a firewall).

**Note:** The communication port must be a minimum of 100 greater than the discovery port, in order to avoid conflict.

## Reconnect Repository on database restart

It is possible to configure your WildFly deployment of 1Integrate to reconnect to repositories on a database restart.

Note: You will need to make additions to the settings.properties file (for more, see the Configuring System Properties table and the repository.valid-sql parameter.

Once you have configured the **settings.properties** file you will also need to update the **sever.xml** and **engine.xml** in the **server-interface** and **server-engine** folders of the 1Integrate directory.

Place the following inside the data source validation tags for jdbc/Repository and jdbc/RepositoryLocal:

```
<check-valid-connection-sql>${repository.valid-
sql}</check-valid-connection-sql>
<validate-on-match>false</validate-on-match>
<background-validation>true</background-validation>
<background-validation-millis>10000</background-</pre>
```

validation-millis>

# **Custom Extensions**

You can define custom extensions in 1Integrate, these come in two formats:

#### Custom Built-ins

For information on creating custom built-ins, please refer to the 1Integrate Built-in Function Programmer Guide

#### Custom data stores

For information on custom data stores, please contact 1Spatial support.

**Note:** When upgrading your installation of 1 Integrate, follow the steps for upgrade in the appropriate 1 Integrate installation guide.

For WildFly, custom extensions can be stored in the EXTENSIONS folder in the 1Integrate bundle.

If you want to define your own directory outside of the 1Integrate bundle, then you will need to change the settings.properties file. To do this, locate and uncomment the following, replacing the default value:

```
lintegrate.extension.dir=<directory location>
```

**Note:** Manually setting the directory location is recommended if you would like to persist custom extensions between installations and upgrades.

# Configure Memory in WildFly

To update the maximum available heap size in a 1Integrate WildFly installation, you can change the start scripts or set an environment variable.

# Setting the environment variables

You can set INTEGRATE\_ENGINE\_OPTS and INTEGRATE\_INTERFACE\_ OPTS as environment variables.

If you do this, settings will persist between installations as you will not need to edit the start-up scripts.

# Changing the start-up scripts

Windows:

- 1. Edit start-Interface.cmd or start-Engine.cmd.
- 2. Locate the following lines:

```
SET "INTEGRATE_INTERFACE_OPTS=%INTEGRATE_
INTERFACE OPTS%"
```

or

```
SET "INTEGRATE_ENGINE_OPTS=%INTEGRATE_ENGINE_
OPTS%"
```

3. Define the required size using a Java system property, e.g. to set the interface to 2GB:

```
SET "INTEGRATE_INTERFACE_OPTS=%INTEGRATE_
INTERFACE_OPTS% -Xms2g -Xmx2g"
```

**Note:** For performance reasons it is recommended that your initial heap size matches your maximum heap size.

#### Linux:

- 1. Edit start-Interface.sh or start-Engine.sh.
- 2. Locate the following lines:

```
export "INTEGRATE_INTERFACE_OPTS=%INTEGRATE_
INTERFACE_OPTS%"
```

```
or
```

```
export "INTEGRATE_ENGINE_OPTS=%INTEGRATE_ENGINE_
OPTS%"
```

3. Define the required size using a Java system property, e.g. to set the interface to 2GB:

```
export "INTEGRATE_INTERFACE_OPTS=%INTEGRATE_
INTERFACE_OPTS% -Xms2g -Xmx2g"
```

**Note:** For performance reasons it is recommended that your initial heap size matches your maximum heap size.

# **Configuring Users and Roles**

Users and Roles can be edited within 1Integrate.

**Note:** You will need to restart 1 Integrate for any changes to user and roles to take effect.

By default, 1Integrate is deployed with example users and passwords included. This enables a quick set-up process, but for security reasons it is HIGHLY RECOMMENDED that:

- As a minimum, on installation, change all passwords from the default to unique values.
- change the user names to ones relevant to your organisation.

For stronger security and management, consider using other authentication mechanisms such as using your organisation's Lightweight Directory Access Protocol (LDAP) Service e.g. Microsoft Active Directory. This ensures that passwords and usernames are not stored in the application server but managed, as normal, by an IT department.

#### Roles

The following roles are available in 1Integrate:

| Role                             | Description                                                                                                    |
|----------------------------------|----------------------------------------------------------------------------------------------------|
| rs_admins                        | <ul> <li>The administrator can set up system parameters and has all the privileges of the other roles.</li> <li>These include creating and modifying:</li> <li>rules</li> <li>data stores</li> <li>sessions</li> <li>actions</li> <li>action maps</li> <li>The administrator can also define sessions and upload</li> </ul> |
| rs_data_<br>engineers            | files.<br>A data engineer can:<br><ul> <li>create and modify actions</li> <li>create and modify action maps</li> <li>define and run sessions</li> </ul>                                                                                                    |
| rs_data_<br>loaders              | A data loader can upload files into 1Integrate on the Data Stores page only.                                                                                                    |
| rs_data_<br>quality_<br>stewards | A data quality steward can define and run sessions only.                                                                                                    |
| rs_monitors                      | The Monitor role is for read-only access to parts of the REST API.                                                                                                    |
| rs_rule_<br>definers             | <ul> <li>A rule definer can create and modify:</li> <li>rules</li> <li>data stores</li> <li>sessions</li> <li>The rule definer can also run sessions.</li> </ul>                                                                                                    |
| rs_users                         | A user can only view data presented on the interface.                                                                                                    |
| rswsuser                         | A web service user can use the web services.                                                                                                    |

## Users

The following users are and roles are created by default upon installation:

| Username    | Password     | Assigned roles           |
|-------------|--------------|--------------------------|
| INTFull     | integrate1   | rs_users                 |
|             |              | rswsuser                 |
|             |              | rs_rule_definers         |
|             |              | rs_data_loaders          |
|             |              | rs_data_engineers        |
|             |              | rs_data_quality_stewards |
| INTAdmin    | integrate101 | rs_admins                |
|             |              | rs_users                 |
|             |              | rswsuser                 |
| INTUser     | integrate102 | rs_users                 |
| INTWService | integrate103 | rswsuser                 |
| INTRule     | integrate104 | rs_rule_definers         |
| INTLoader   | integrate105 | rs_data_loaders          |
| INTEng      | integrate106 | rs_data_engineers        |
| INTQuality  | integrate107 | rs_data_quality_stewards |

# WildFly Users

To configure users and roles, navigate to the **\wildfly-[version]\SETTINGS** folder. This folder contains the following files:

users.properties contains a list of usernames and passwords, in the form username=password.

Note: All users listed in the table above are included as default.

roles.properties contains a mapping from user names to 1Integrate roles in the form username=role1, role2, role3

# LDAP

1

For stronger security and management, Consider using other authentication and authorisation mechanisms such as your organisation's Lightweight Directory Access Protocol (LDAP) Service e.g. Microsoft Active Directory. This ensures that passwords and usernames are not stored in the application server but managed, as normal, by an IT department.

# Authenticate using LDAP

The default WildFly configuration of storing passwords as plain text is not a recommended for production use. To configure 1Integrate to use your organisation's LDAP service in WildFly, perform the following configuration:

Configure an LDAP service:

- 1. Find the settings.properties file, to locate this go to: <u>[1Integrate</u> <u>Directory]\SETTINGS\</u>.
- 2. Uncomment the following and fill with your LDAP values:

```
#ldap.authentication.enabled=true
#ldap.host=
#ldap.principal=
#ldap.credential=
#ldap.username.attribute=
#ldap.user.base.dn=
#ldap.group.attribute=
#ldap.group.base.dn=
```

| Parameter               | Expected Value                                                                      |
|-------------------------|-------------------------------------------------------------------------------------|
| ldap.host               | The hostname for the LDAP server.                                                   |
| ldap.principal          | The principal (username) used for authentication with the LDAP server.              |
| ldap.credential         | The credential (password) used for authentication with the LDAP server.             |
| ldap.username.attribute | The LDAP attribute to be used for<br>1Integrate login names ie.g.<br>samAccountName |
| ldap.user.base.dn       | The LDAP search root for users.                                                     |
| ldap.group.attribute    | The group name attribute to be<br>used from your LDAP server e.g.<br>samAccountName |
| ldap.group.base.dn      | The LDAP search root for groups                                                     |

#### Change default Idap settings:

Depending on your particular LDAP implementation, you may need to change some of the default LDAP settings.

```
# Enable if you need to override any defaults
#ldap.protocol=ldap
#ldap.port=389
#ldap.referral.mode=IGNORE
#ldap.direct.verification=true
#ldap.recursive.search=true
#ldap.group.member.attribute=member
#ldap.authentication.level=simple
```

To do this:

- 1. Find the settings.properties file, to locate this go to: [1Integrate\_ Directory]\SETTINGS\.
- 2. Uncomment the sections that need changing for your active directory.

| Parameter                | Expected Value                                                                                                    |
|--------------------------|----------------------------------------------------------------------------------------------------|
| ldap.protocol            | The protocol the connection will use (Idap or Idaps)                                                                      |
| ldap.port                | The port number for your LDAP                                                                                             |
| ldap.referral.mode       | Set to FOLLOW if you have multiple<br>LDAP servers that refer to<br>eachother.                                            |
| ldap.direct.verification | Set to FALSE if WildFly should<br>query the users password out of the<br>LDAP server for user credential<br>verification. |
|                          | <b>Note:</b> For most installations direct verification will be sufficient.                                               |

| Parameter                   | Expected Value                                                                                                    |
|-----------------------------|----------------------------------------------------------------------------------------------------|
| ldap.recursive.search       | Recursive search will search<br>through nested groups. If this<br>setting is unnecessary for your<br>environment, setting to false may<br>improve performance. |
| ldap.group.member.attribute | The attribute on the group object that contains the members of that group.                                                                                     |
| ldap.authentication.level   | Set to none if you want to bind to the LDAP server anonymously.                                                                                                |
|                             | <b>Note:</b> For security we would recommend all connections are authenticated.                                                                                |

#### Mapping LDAP groups to 1Integrate roles:

Once you have completed your LDAP configuration, any users assigned to LDAP groups named the same as 1Integrate roles (e.g.rs\_admins) will be authenticated and authorised by your LDAP system.

#### Authorisation in Wildfly:

It is possible to configure authentication so that usernames and passwords are managed by LDAP and the authorisation (roles assigned to specific LDAP groups) is managed within the configuration files. This removes the need for the LDAP service to know anything about 1Integrate specific roles.

Note: In order authorise in LDAP and authenticate in WildFly, the roles.properties file must be populated with the groups that match those from the LDAP directory with the associated role(s). e.g. LDAPGroup = rs\_admins.

**Note:** You can only map **LDAP Groups** to roles if using this method.

Example of the roles.properties file which is mapping LDAP groups to the relevant roles:

```
ADMIN\ USERS= rs_admins,rs_users,rswsuser,rs_rule_
definers,rs_data_loaders,rs_data_engineers
ENGINEERS=rs_data_engineers
WORKERS=rs_users,rs_rule_definers
```

# **Password Encryption**

1Integrate stores all data store configuration in the repository, including sensitive parameters, such as database passwords. Sensitive information is encrypted, with two options available:

#### Advanced Encryption Standard (AES)

This is the standard method of encryption in 1Integrate and will be used as default.

#### AES with a custom key

This method requires additional configuration. For more see <u>Configuring</u> <u>AES with a custom Key</u> below.

**Note:** AES with a custom key is the most secure method of encryption in 1Integrate. Be aware that sensitive information (e.g. passwords) created on a custom key installation will be invalidated if the key is removed or changed. Sensitive information will also only be compatible with other 1Integrate installations configured with the same key.

# Configuring AES with a Custom Key

AES with custom key can be configured both at the point of installation or after.

- **Note:** It is recommended you carry out the implementation of a custom key at the point of installation to avoid invalidating already stored passwords.
- 1. Open the settings.properties file for your 1Integrate installation.
- 2. Uncomment and set:

encryption.key=<Input your custom key>

3. If 1Integrate is running, restart your installation.

# Loading Data Formats

1 Integrate can handle spatial data from a number of sources such as an Oracle database, Esri Shapefiles or MapInfo Tab files.

**Note:** For more details on the formats supported, please see the <u>1Integrate online help</u>.

# Using FME

1

To access other formats such as DWG files or Esri Enterprise geodatabases, 1Integrate uses functionality from Safe Software's FME. To use this capability, you must have FME Desktop installed and available to 1Integrate, with an FME Desktop license available for use.

To allow 1 Integrate to access data that is only available via an FME license, use the following procedure, depending on your operating system:

## Configure FME on Windows

The following steps are only necessary if FME has not already been added to the system or user's PATH environment variable in Windows.

On Windows, set the FME\_HOME directory to the path in **bin\standalone.conf.bat** by adding the following lines to the top of the file:

**Note:** 1Integrate also requires FME's plugins directory to also be on the PATH.

**Note:** The .bat file is located in the 1Integrate directory e.g. \1Integrate[version]\wildfly[version]\bin

```
@rem add FME to PATH
set PATH=[FME path];[FME path]/plugins;%PATH%
```

Where [FME path] is the location where FME is installed (e.g. C:\PROGRA~1\FME).

# Configure FME on Linux

Set the FME\_CORE directory to the LD\_LIBRARY\_PATH in **bin/standalone.conf** by adding the following lines to the top of the file:

```
# add FME to LD_LIBRARY_PATH
export LD_LIBRARY_PATH="[FME_CORE_PATH]:$LD_LIBRARY_
PATH"
```

Where [FME\_CORE\_PATH] is the location of the fme/fmecore/ directory.

# Offline Help

By default, clicking the Help button within 1Integrate opens the online WebHelp. However, this button can be configured to open local offline documentation instead.

**Note:** The configuration of offline help is only advised for environments without access to the internet, as local help files will not receive updates as often as the online help.

Before performing the configuration, ensure your local help files are places somewhere accessible on your local network. If the help files have not been provided with your release, please contact your vendor or 1Spatial Support.

#### Configure Offline Help :

- 1. Open the **settings.properties** file (located within C:\Program Files\1Spatial\1Integrate\1Integrate-[version]\_wildfly\SETTINGS).
- 2. Edit the value for the **help\_base\_url** parameter to the location of your local help files.

```
help base url=[location of help files]
```

Where [location of help files] is replaced with the path to your local help files.

# 4 Deployment

Once you have installed 1 Integrate, it is now ready to be deployed. The method of deployment will differ depending on your Operating system or deployment type.

# Standard Deployment

Before running your start-up scripts, you must first ensure your deployment is configured to refer to the correct version of Java. For the Java version supported for your release of 1Integrate, please refer to the release notes.

# JAVA\_HOME

Once you are sure you have the correct version of Java installed, you will need to ensure that the JAVA\_HOME environment variable points to this for the user running 1Integrate.

**Note:** If the JAVA\_HOME variable is already defined on your system with the correct version of Java, then you do not need to do anything.

If the JAVA\_HOME environment variable is not set, you have the following options:

- Set the JAVA\_HOME environment variable for the user running 1Integrate to point to the correct version of Java.
- Follow the steps below for Windows and Linux to set JAVA\_HOME from the 1Integrate start-up script.

To set the JAVA\_HOME environment variable in the start-up scripts, carry out the following steps:

Windows:

- 1. Edit start-Interface.cmd and start-Engine.cmd.
- 2. Locate the following lines:

```
@REM Optionally uncomment and set this path to be
the correct for your environment
REM SET "JAVA_HOME=C:\PROGRA~1\Java\[jdk_
version]"
```

3. Uncomment the second line by removing "REM", so that it begins with "SET". Ensure that it is pointing to the location of Java home for the correct version of Java installed as part of the pre-requisites. The resulting line should appear as follows:

SET "JAVA\_HOME=C:\PROGRA~1\Java\[jdk\_version]"

4. Once configured, run the scripts to start the 1Integrate components.

#### Linux:

- 1. Edit start-Interface.sh and start-Engine.sh.
- 2. Uncomment the line just below "#Optionally uncomment and set this path to be the correct for your environment":

export JAVA\_HOME="/opt/jdk"

3. Once configured, run the scripts to start the 1Integrate components.

## Starting 1Integrate

You can now run the start-up scripts:

- start-Engine
- start-Interface

Once run, 1Integrate will be ready to use. For information on ensuring your installation and deployment has been successful, please refer to <u>Testing the</u> Installation.

# **Configure additional Engines**

1 Integrate can be deployed with multiple engines each of which can run either on the same server as the interface or on separate machines (as long as they are on the same network as the interface).

Engines can be run in parallel, deployed using different port numbers. This requires a license from 1Spatial that enables the required number of parallel engines.

**Note:** On a machine running Windows, this may present a path name length error. If this occurs, copy the **server-engine** folder to a higher level directory, rename it, and paste it back into the **wildfly-[version]** folder.

**Note:** For more advanced environments, contact either your distributor or 1Spatial prior to continuing to discuss an appropriate deployment plan.

You will need to copy and edit a different file, depending on if you are using Windows or Linux.

#### Windows:

1. Create a copy of the **server-engine** folder and rename it **server-engine2** etc.

**Note:** You must suffix server-engine with an integer.

- 2. Inside the cloned directory, open the configuration\engine.conf.bat
- 3. Update SET "ENGINE\_NUMBER=1" to the corresponding number e.g SET "ENGINE NUMBER=2"
- 4. Create a copy of the **start-Engine.cmd** file and rename it.

**Note:** When deploying multiple engines, ensure you run each **start-Engine.cmd** file you have created.

5. Edit this file to refer to "ENGINE\_NUMBER=2" instead of "ENGINE\_ NUMBER=1" (or "ENGINE NUMBER=3" for the third engine etc.)

#### Linux:

1. Create a copy of the **server-engine** folder and rename it **server-engine2**.

**Note:** You must suffix server-engine with an integer.

2. Create a copy of the **start-Engine.sh** file and rename it **start-Engine2.sh**.

Edit this file to refer to **server-engine2** instead of **server-engine** (or server-engine3 for the third engine etc.) and change the port offset at the end of the WildFly startup line from 100 to 200 (or 300 for the third engine etc.).

Note: For example, the line ./bin/start-engine2.sh -P=SETTINGS/settings.properties -Djboss.server.base.dir=server-engine =Djboss.socket.binding.port-offet=100 would be changed to ./bin/start-engine2.sh -P=SETTINGS/settings.properties -Djboss.server.base.dir=server-engine2 =Djboss.socket.binding.port-offet=200.

# **Engine Labels**

You can label Engines you are deploying to group them, and control which sessions run on different groups.

#### Windows:

- 1. Open the **server-engine** directory for the engine you will be applying labels to.
- 2. Within the configuration directory, open the engine.conf.bat file.
- 3. Locate and uncomment the following lines:

SET "engine.labels="

4. Add engine labels as a comma separated list:

```
SET "engine.labels=label1,label2,label3"
```

5. Repeat the steps for each engine being deployed.

#### Linux:

- 1. Open the **start-Engine.sh** script for the engine you are applying labels to.
- 2. Locate and uncomment the following lines:

```
export engine.labels=""
```

3. Add engine labels as a comma separated list:

```
export engine.labels="label1,label2,label3"
```

4. Repeat the steps for each engine being deployed.

# Service Deployment (Windows Only)

You can deploy 1Integrate as a service through additional configuration and by running two scripts supplied in the installation package.

# JAVA\_HOME

Before running your start-up scripts, you must first ensure your deployment is configured to refer to the correct version of Java. For the Java version supported for your release of 1Integrate, please refer to the release notes.

Once you are sure you have the correct version of Java installed, you will need to ensure that the JAVA\_HOME variable is defined.

**Note:** If the JAVA\_HOME variable is already defined on your system with the correct version of Java, then you do not need to do anything.

If the JAVA\_HOME environment variable is not set, you have the following options:

- Set the JAVA\_HOME environment variable for the user running 1Integrate to point to the correct version of Java.
- Follow the steps below to set the JAVA\_HOME environment variable from the 1Integrate service start-up scripts.

To set the JAVA\_HOME environment variable in the start-up scripts, carry out the following steps:

- 1. Edit start-Interface-Service.cmd and install-Engine-Service.cmd.
- 2. Locate the following lines:

```
@REM Optionally uncomment and set this path to be
the correct for your environment
REM SET "JAVA_HOME=C:\PROGRA~1\Java\[jdk_
version]"
```

3. Uncomment the second line and remove "REM", so that it begins with "SET". Ensure that it is pointing to the location of Java home for the correct version of Java installed as part of the pre-requisites. The resulting line should appear as follows:

SET "JAVA\_HOME=C:\PROGRA~1\Java\[jdk\_version]"

4. Once configured, run the scripts to start the 1Integrate components.

## Enable FME Data Stores in a Service Deployment

To enable FME data stores when 1Integrate is deployed as a service, you will need to extend the SERVICE\_RUNTIME\_PATH

1. Locate the following line in both **install-Engine-Service.cmd** and **install-Interface-Service.cmd**:

```
SET "SERVICE_RUNTIME_
PATH=C:\Windows\system32';'%CD%\native"
```

2. Extend the line to include your FME installation directory, as in the following example:

```
SET "SERVICE_RUNTIME_
PATH=C:\Windows\system32';'%CD%\native';'C:\FME"
```

3. After install, data stores requiring FME will now be available to use in your service deploymet.

# Using Specific User Accounts

By default, the services run as the local system user. To use a specific user account you will need to run the **start-Interface-Service.cmd** and **install-Engine-Service.cmd** with the following parameters:

```
start-Interface-Service.cmd <domain>\<username>
<password>
```

```
start-Engine-Service.cmd <domain>\<username>
<password>
```

**Note:** Using a named user account is required to use AzureAD authentication for SQL Server connections made by 1Integrate

# Deploying the Service

Once you have checked your JAVA\_HOME variable, you can deploy 1Integrate as a service by running the following scripts:

**Note:** Both scripts must be run by an admin user account.

#### install-Interface-Service.cmd

The interface script will create a service with the name "**1INTService**" and the display name "**1Integrate Interface [version]**".

#### install-Engine-Service.cmd

The engine script will automatically create *N* services with the name "**1INTEngine[N]Service**" and the display name "**1Integrate Engine [version] #[N]**" based on how many engines have already been configured.

## Configure additional engines (Service)

1. Create a copy of the **server-engine** folder and rename it **server-engine2** etc.

**Note:** You must suffix server-engine with an integer.

- 2. Inside the cloned directory, open the configuration\engine.conf.bat
- 3. Update SET "ENGINE\_NUMBER=1" to the corresponding number e.g SET "ENGINE\_NUMBER=2"
- 4. You are now ready to start the **install-Engine-Service.cmd** script, which will deploy all configured engines.
- Note: Along with the installation there are two uninstallation scripts. You will not need to define JAVA\_HOME, as per the installation script. Uninstallation must be carried out prior to an upgrade, using the scripts packaged with the current installation, not the upgrade.

You can label Engines you are deploying to group them, and control which sessions run on different groups.

#### Windows:

- 1. Open the **server-engine** directory for the engine you will be applying labels to.
- 2. Within the **configuration** directory, open the **engine.conf.bat** file.
- 3. Locate and uncomment the following lines:

SET "engine.labels="

4. Add engine labels as a comma separated list:

```
SET "engine.labels=label1,label2,label3"
```

5. Repeat the steps for each engine being deployed.

# 5 Testing the Installation

**Note:** Empty your browser cache before testing your installation.

1Integrate can be accessed through the following site: http://[machine]:[service\_port]/1Integrate

**Note:** Use the port number specified during installation, by default this is 8080.

Log in as a user with administrator permissions.

To verify the engine installations, click the **Admin** tab and check that the Grid Topology matches the number of interfaces and engines installed.

If you need to access the 1Integrate Web Services API, then a web page with documentation and a link to the WSDL document can be found at: <a href="http://[machine]:[service\_port]/soap">http://[machine]:[service\_port]/soap</a>

# 6 Upgrading an Installation

**Note:** Before performing an upgrade to an existing installation, ensure **all sessions are stopped** and perform a **backup** of your repository.

**Note:** These instructions apply when upgrading from one version to the immediately subsequent release only (e.g. from 1.1 to 1.2). If you are performing an upgrade from any older version, please consult your release notes or contact 1Spatial Support.

#### Upgrade an Installation:

Upgrading an installation on Wildfly consists of unpacking your new release folder, copying across your existing settings files, and editing the Java location in your interface and engine component files.

- Note: The following instructions use an example where currently version 1.A is installed, and we want to upgrade to 1.B. We have used
   C:\1Spatial as a directory within which to store our installation package files, organised into C:\1Spatial\Product-1.A and
   C:\1Spatial\Product-1.B.
  - Unzip your new Release Package, and the Wildfly folder within it (e.g. C:\Program Files\1Spatial\Product-1.B\Product-1.B\_wildfly\wildfly-[version]).
- Copy the following properties files from the SETTINGS folder in your *existing* installation directory (e.g. C:\Program Files\1Spatial\Product-1.A\Product-1.A\_wildfly\wildfly-[version]\SETTINGS, into the SETTINGS folder in your *new* installation directory:
  - settings.properties
  - roles.properties
  - users.properties
- Copy any custom extensions such as built-ins or data stores (.jar files) from your existing EXTENSIONS directory into the corresponding EXTENSIONS folder within your new installation directory. If you have previously defined a directory containing custom extensions, ensure the

lintegrate.extension.dir parameter in your new settings.properties file points to the correct location.

 Before running your start-up scripts, you must first ensure your deployment is configured to refer to the correct version of Java. For the Java version supported for your release of 1Integrate, please refer to the release notes.

# JAVA\_HOME

Once you are sure you have the correct version of Java installed, you will need to ensure that the JAVA\_HOME environment variable points to this for the user running 1Integrate.

**Note:** If the JAVA\_HOME variable is already defined on your system with the correct version of Java, then you do not need to do anything.

If the JAVA\_HOME environment variable is not set, you have the following options:

- Set the JAVA\_HOME environment variable for the user running 1Integrate to point to the correct version of Java.
- Follow the steps below for Windows and Linux to set JAVA\_HOME from the 1Integrate start-up script.

To set the JAVA\_HOME environment variable in the start-up scripts, carry out the following steps:

#### Windows:

- 1. Edit start-Interface.cmd and start-Engine.cmd.
- 2. Locate the following lines:

```
@REM Optionally uncomment and set this path
to be the correct for your environment
REM SET "JAVA_HOME=C:\PROGRA~1\Java\[jdk_
version]"
```

 Uncomment the second line by removing "REM", so that it begins with "SET". Ensure that it is pointing to the location of Java home for the correct version of Java installed as part of the pre-requisites. The resulting line should appear as follows:

```
SET "JAVA_HOME=C:\PROGRA~1\Java\[jdk_
version]"
```

4. Once configured, run the scripts to start the 1Integrate components.

Linux:

- 1. Edit start-Interface.sh and start-Engine.sh.
- 2. Uncomment the line just below "#Optionally uncomment and set this path to be the correct for your environment":

```
export JAVA HOME="/opt/jdk"
```

3. Once configured, run the scripts to start the 1Integrate components.